## Rozpakuj urządzenie i sprawdź zawartość opakowania

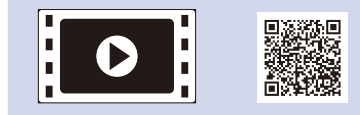

Aby uzyskać informacje na temat prawidłowej procedury instalacji, należy najpierw przeczytać Przewodnik Bezpieczeństwa Produktu, a następnie niniejszy Podręcznik szybkiej obsługi.

### **INFORMACJA:**

• Podzespoły znajdujące się w opakowaniu oraz wtyczka sieciowa mogą się różnić w zależności od kraju.

- Ilustracje przedstawione w niniejszym dokumencie Podręcznik szybkiej obsługi bazują na modelu MFC‑1910W.
- Należy zakupić odpowiedni przewód dla interfejsu, który ma być używany. **Kabel USB**
- Zaleca się korzystanie z kabla USB 2.0 (typu A/B) o długości nieprzekraczającej 2 metrów.

Usuń elementy opakowaniowe i zainstaluj toner

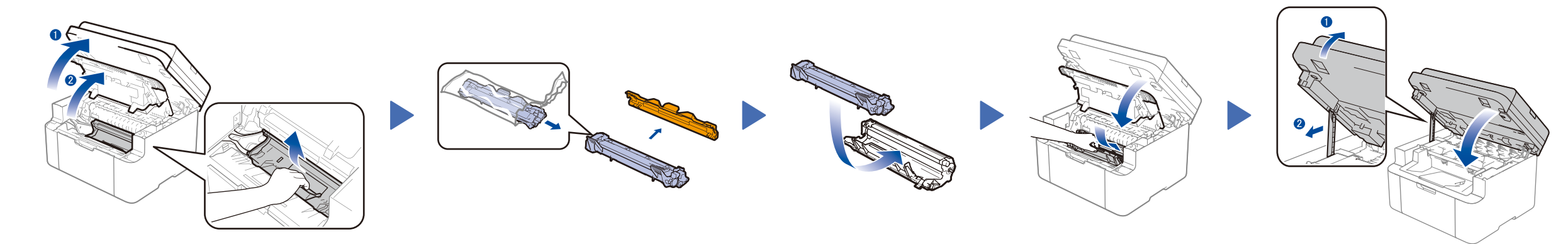

## Podłącz urządzenie do komputera/urządzenia mobilnego

## Wybierz język (jeśli jest to konieczne) Tylko w przypadku niektórych modeli

**Kaseta tonera skrzynki odbiorczej**

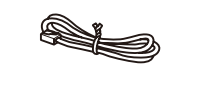

**Przewód telefoniczny** (Modele MFC)

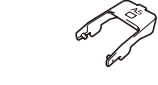

**CD‑ROM Wspornik wejścia papieru A5 (długa krawędź)**

**1.** (modele DCP)

## Załaduj papier do tacy papieru 2

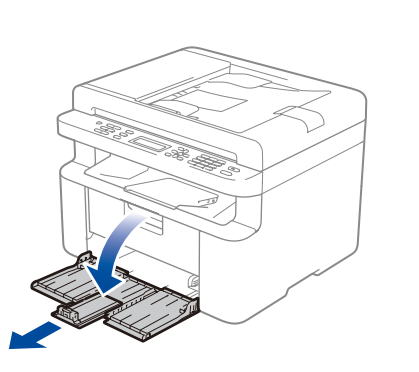

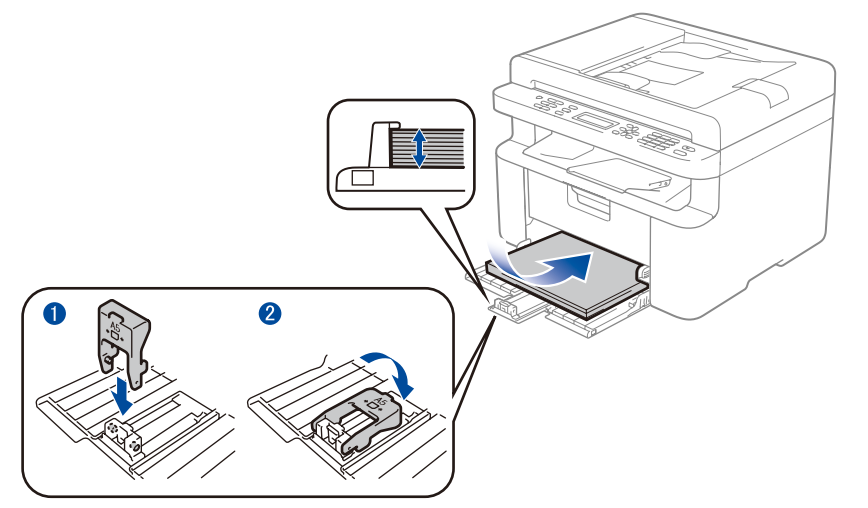

W celu korzystania z papieru w formacie A5 (długa krawędź). dopasowując do używanego nośnika.

1. Naciśnij **Menu**, a następnie naciśnij ▲ lub ▼ w celu wybrania 1.USTAWIENIA.

## Podłącz przewód zasilający i włącz urządzenie 3

Najnowsze podręczniki są dostępne na stronie  $\mathbf{b}$ Brother Solutions Center: <solutions.brother.com/manuals>

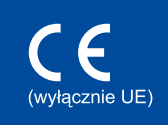

2. Naciśnij przycisk **OK**.

(Modele MFC) Naciśnij **Menu**, **0**, **0**, a następnie przejdź do kroku 3.

- **2.** Naciśnij przycisk ▲ lub ▼, aby wybrać opcję 0.MIEJSCOWY JĘZ., a następnie naciśnij **OK**.
- **3.** Naciśnij przycisk ▲ lub ▼, aby wybrać język, a następnie naciśnij przycisk **OK**.
- **4.** Naciśnij przycisk **Stop/Zakończ**.

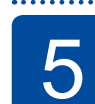

6

1

- Komputery z systemem Windows® z napędem CD-ROM przejdź do kroku **[6A](#page-1-0)**
- Komputery z systemem Windows® bez napędu CD-ROM przejdź do kroku **[6B](#page-1-1)**
- Komputery Macintosh przejdź do kroku **[6B](#page-1-1)**
- Użytkownicy urządzeń mobilnych z punktem dostępowym/routerem obsługującym WPS/AOSS™ przejdź do kroku **[6C](#page-1-2)**

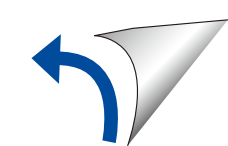

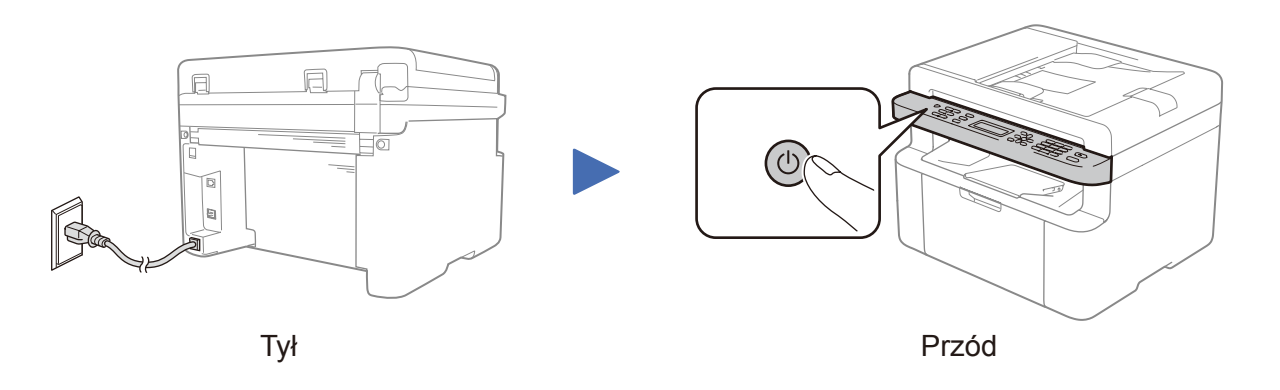

# (wyłącznie konfiguracja początkowa)

W zależności od urządzenia może być konieczne ustawienie kraju lub języka.

Wybierz kraj/język 4

..........................

Jeśli zostanie wyświetlony monit, postępuj zgodnie z instrukcjami wyświetlanymi na ekranie.

Wyreguluj prowadnice papieru,

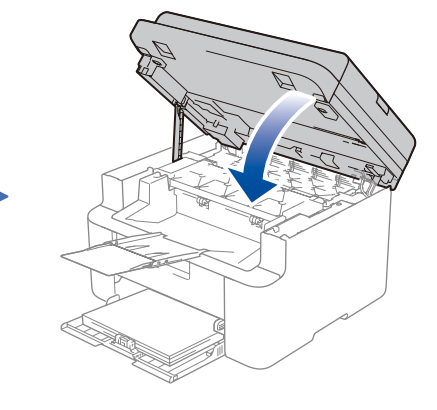

# Podręcznik szybkiej obsługi

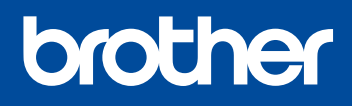

**DCP‑1610W(E) / DCP‑1612W / MFC‑1910W(E)**

Nie wszystkie modele dostępne są we wszystkich krajach.

Obejrzyj nasze filmy z najczęściej zadawanymi pytaniami, aby uzyskać pomoc przy konfiguracji urządzenia Brother: <solutions.brother.com/videos>

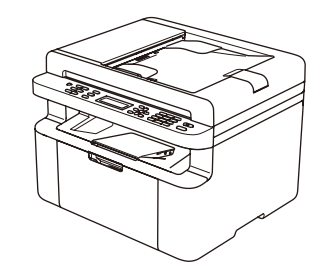

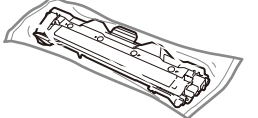

Wersja 0 POL

# <span id="page-1-0"></span>Konfiguracja za pomocą płyty CD-ROM (Windows®)

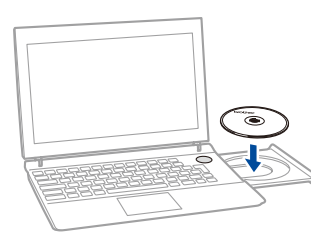

Postępuj zgodnie z instrukcjami wyświetlanymi na ekranie aż do pojawienia się ekranu **Rodzaj połączenia**.

6A

Pobierz pełny sterownik oraz pakiet oprogramowania ze strony Brother Solutions Center. (Windows®)<solutions.brother.com/windows>

(Macintosh)<solutions.brother.com/mac>

Po pobraniu sterownika i pakietu oprogramowania postępuj zgodnie z instrukcjami wyświetlanymi na ekranie aż do pojawienia się ekranu **Rodzaj połączenia**. Patrz **[6A](#page-1-0)** *[Konfiguracja](#page-1-0)  [za pomocą płyty CD-ROM \(Windows](#page-1-0)®)*.

Jeśli punkt dostępowy / router bezprzewodowej sieci LAN obsługuje automatyczną konfigurację (jednym naciśnięciem) (WPS/AOSS™), można skonfigurować urządzenie bez korzystania z komputera.

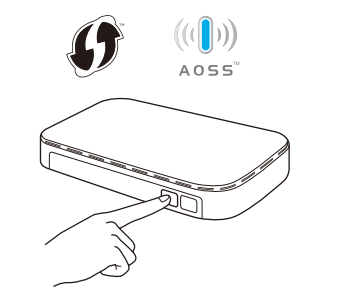

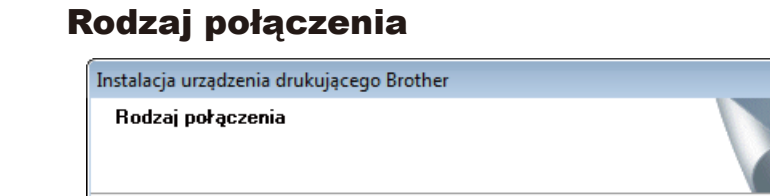

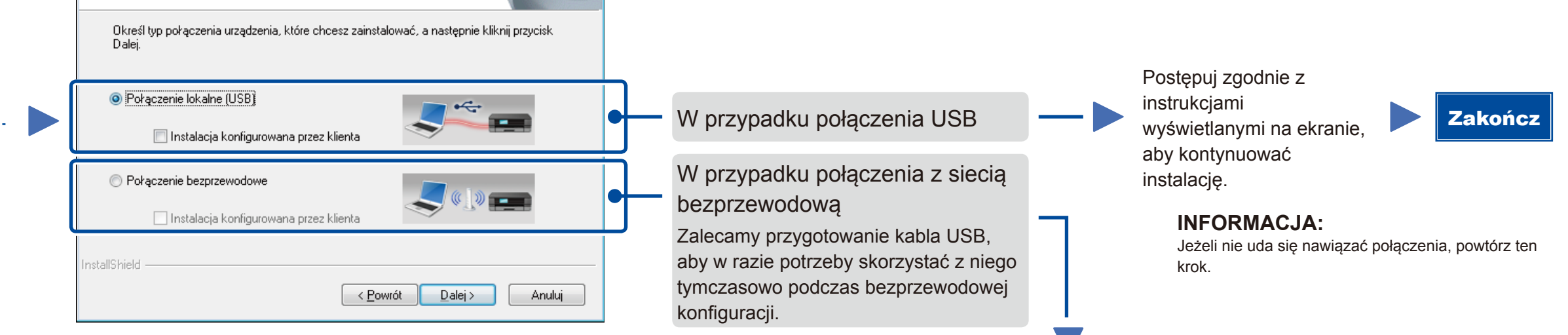

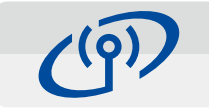

Przed użyciem urządzenia za pomocą urządzenia mobilnego pobierz aplikację "Brother iPrint&Scan".

## <span id="page-1-2"></span>Konfiguracja sieci bezprzewodowej urządzeń mobilnych za jednym naciśnięciem (tylko modele bezprzewodowe)

## Połączenie z siecią bezprzewodową

 $-x$ 

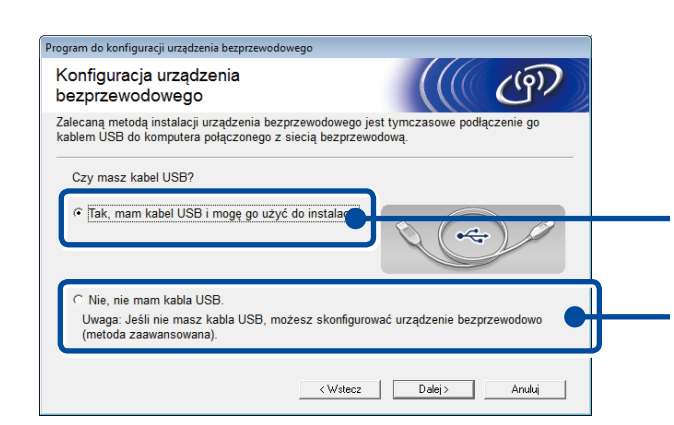

#### **[Zalecane]**

**Wybierz tę opcję, jeśli posiadasz kabel USB, w celu skorzystania z niego tymczasowo w przypadku konfiguracji bezprzewodowej.**

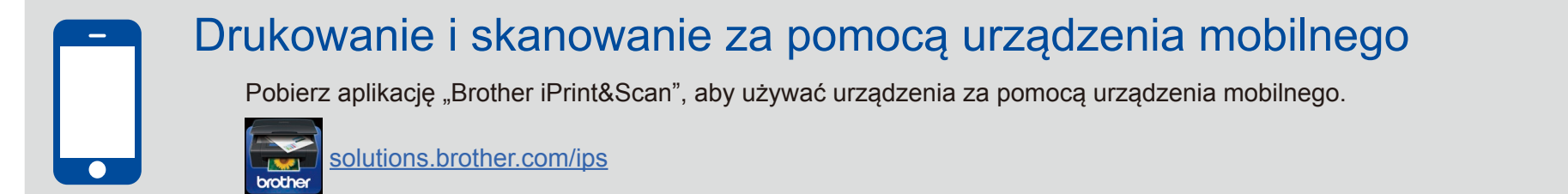

Wybierz tę opcję, jeżeli nie posiadasz kabla USB.

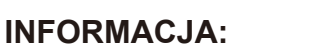

Jeżeli nie uda się nawiązać połączenia, powtórz ten krok.

### Postępuj zgodnie z instrukcjami wyświetlanymi na ekranie, aby kontynuować instalację. Zakończ

<span id="page-1-1"></span>Konfiguracja bez użycia płyty CD-ROM (komputer z systemem Windows® bez napędu CD-ROM lub Macintosh)

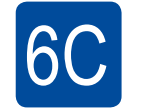

**WiFi**  $\hat{\mathcal{L}}$ 

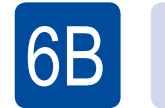

Naciśnij przycisk WPS lub AOSS™ na punkcie dostępowym/routerze bezprzewodowej sieci LAN.

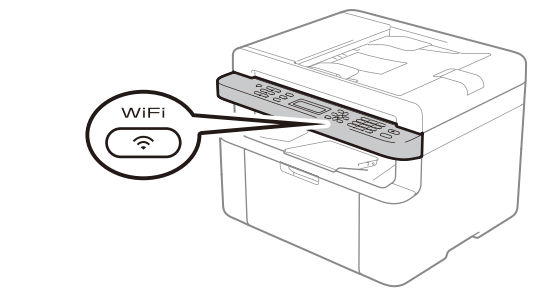

Naciśnij przycisk **WiFi** na urządzeniu.

Konfiguracja sieci bezprzewodowej została zakończona.

#### **INFORMACJA:**

#### **INFORMACJA:**

 $\overline{\mathcal{O}}$ 

Jeśli ekran Brother nie zostanie wyświetlony, przejdź do **Komputer (Mój komputer)**. (System Windows® 8: kliknij ikonę (**Eksplorator plików**) na pasku zadań, a następnie przejdź do pozycji **Komputer**.)

Kliknij dwukrotnie ikonę płyty CD-ROM, a następnie kliknij dwukrotnie pozycję **start.exe**.

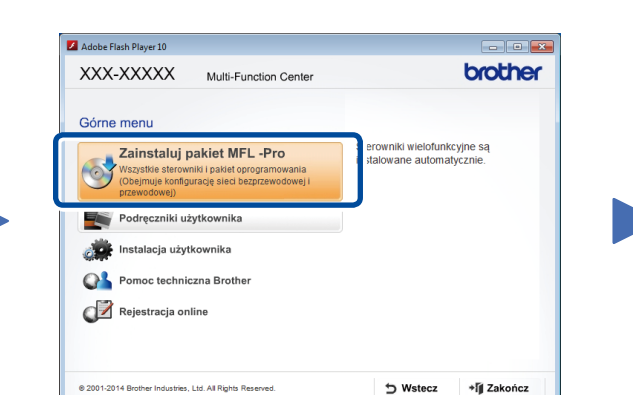